### **8D-Poročilo**

8D poročilo se zahteva v primeru resnih napak na vaših izdelkih, da se ugotovijo temeljni vzroki in uvedejo ustrezni korektivni ukrepi. V 8D poročilu je potrebno analizirati glavne vzroke in določiti korektivne ukrepe s katerimi boste preprečili enake oz. podobne napake v bodoče. Prejeli boste interaktivno 8D poročilo, ki ga lahko izpolnite s pomočjo programa Adobe Reader. Prosimo, da 8D poročilo izpolnite in nam ga vrnete. Uporabite naš obrazec – zadnjo verzijo ki jo prejmete s strani BSH.

V tem dokumentu je opisano kako je potrebno izpolniti 8D poročilo in nam ga poslati nazaj.

### **1. Stran**

Prva stran dokumenta vključuje naslovnico. V glavi dokumenta lahko najdete referenčno številko poročila in datum zadnje posodobitve – trenutni status.

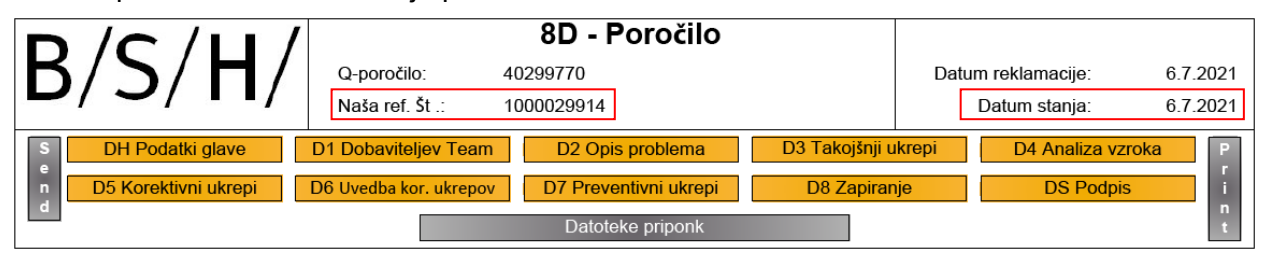

Rumene gumbe lahko uporabite za hitrejše pomikanje po 8D poročilu.

S sivimi gumbi lahko izvajate naslednje funkcije:

Send

Izpolnjen 8D obrazec lahko pošljete nazaj v BSH s klikom na gumb **Pošlji** (Send). V naslednjem pojavnem oknu lahko izberete aplikacijo za pošiljanje e-pošte (številka reklamacije se bo avtomatski pripisala v zadevo e-pošte). Prosim, da zagotovite, da te številke ne boste spreminjali in boste s tem zagotovili lažjo sledljivost in preprečili motnje v našem sistemu.

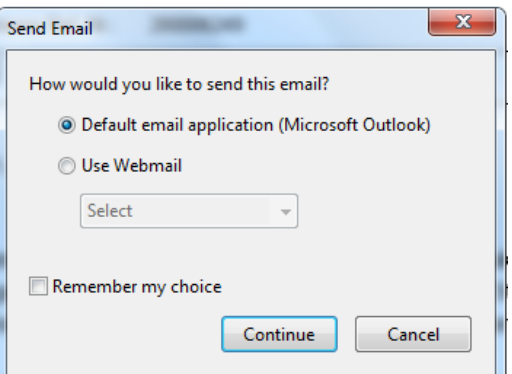

#### Datoteke priponk

Za dodajanje prilog kliknite na gumb **Datoteke priponk.**

V naslednjem koraku lahko poiščete datoteko, ki jo želite dodati kot prilogo in jo dodate v 8D poročilo.

Priloge lahko vidite na zadnji strani 8D poročila.

Print

8D poročilo si lahko natisnete s klikom na gumb **Natisni** (Print).

#### **2. Stran**

Na drugi strani v polju "Podatki glave" lahko najdete osnovne informacije glede reklamacije, npr. Šifra materiala in kontaktni podatki.

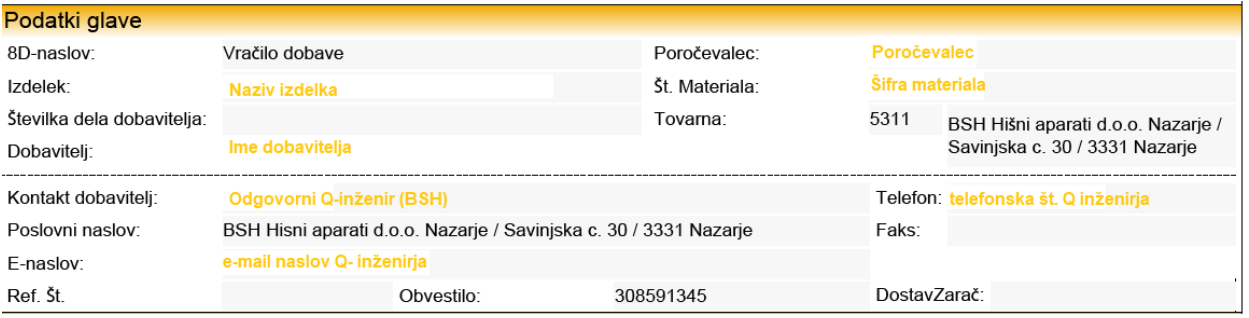

Naslednji koraki morajo biti izpolnjeni s strani dobavitelja. Dobavitelj mora v 8D poročilu navesti vzroke za napako in uvedene korektivne ukrepe za preprečitev napake. Izpolniti je potrebno vsa modro označena polja. V sivo obarvanih poljih so že vnešeni podatki.

Osnovna navodila za izpolnjevanje 8D poročil so na voljo na BSH spletni strani:

<https://ocp.bsh-group.com/en/documents#section-quality>

Rubrika:

- Supplier Enabling Supporting Documents
- $\rightarrow$  "Problem Solving with 8D-Systematic"

#### **D1 Skupina za reševanje problematike**

Vnesite kontaktno osebo v polje "Ime dobaviteljevega teama". Osebe lahko dodajate ali odstranite s klikom na gumb  $\mathbb{F}_{\mathbb{Z}}$  ali  $\mathbb{F}_{\mathbb{Z}}$ .

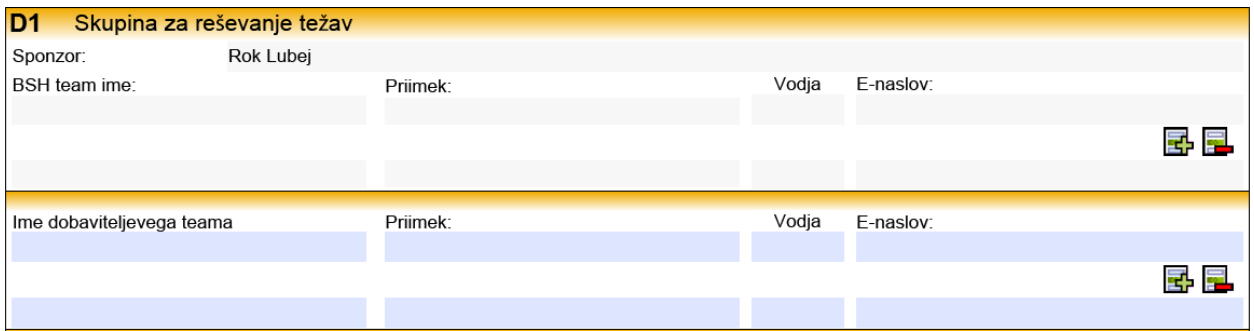

### **D2 Opis problema**

Naš opis napake je viden v sivih poljih.

- Dobav. opis napake
- Dolgo besedilo
- Vrsta napake
- Lokacija napake

Teh opisov dobavitelj ne more spreminjati.

Dobavitelj vnese opis napake v polje "**Dobav. opis problema**". Če želite dodati daljši tekst lahko uporabite še polje **Dolgo besedilo**.

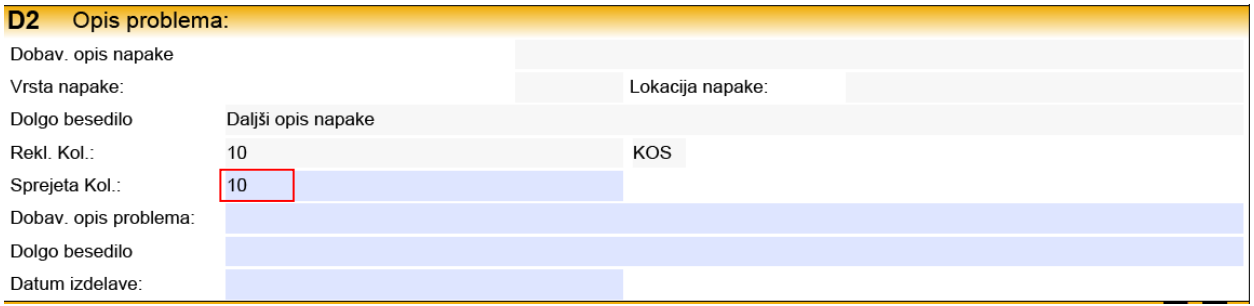

Prosim pošljite nam naslednje informacije glede reklamiranih kosov:

- Pošljite nam informacijo glede dejanskega števila NOK kosov (polje **Sprejeta Kol.**). Ta količina bo nato shranjena v našem sistemu za obračun PPM-ov.
- Vnesite vaš opis napake
- Vsa modra polja morajo biti izpolnjena s strani dobavitelja

### **D3 Takojšnji ukrepi**

Inform us about your immediate action, which lead to the immediate elimination of the error. We expect your feedback within 48 hours.

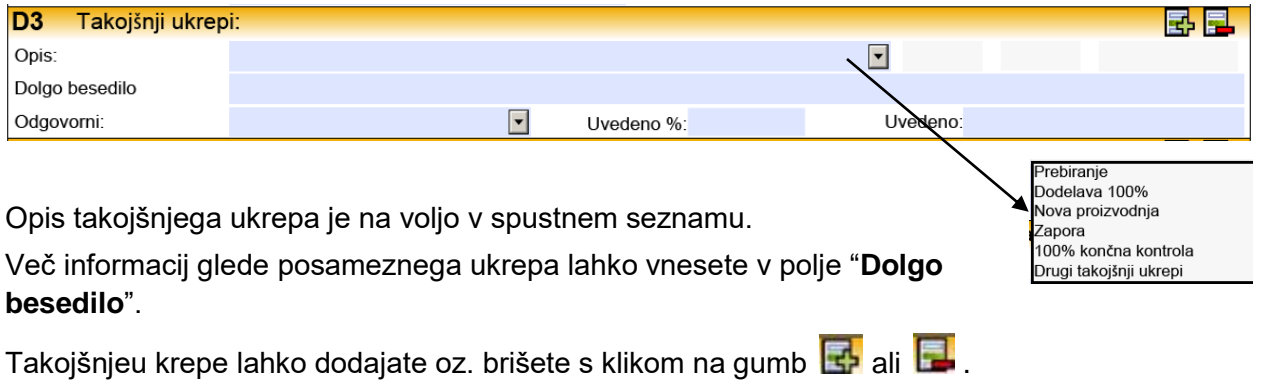

Navedite tudi status uvedbe v % in datum uvedbe ukrepa.

### **D4 Analiza vzroka**

V to polje vnesite glavni vzrok za napako. Tu bi morali vnesti 4 glavne vzroke. Vašo povratno informacijo pričakujemo v 14 dneh.

- Tehnični vzrok (TRC) "zakaj je lahko prišlo do napake?"
- Tehnični vzrok (TRC) "zakaj napaka ni bila zaznana?"
- Vodstveni vzrok (MRC) " zakaj je lahko prišlo do napake?"
- Vodstveni vzrok (MRC) " zakaj napaka ni bila zaznana?"

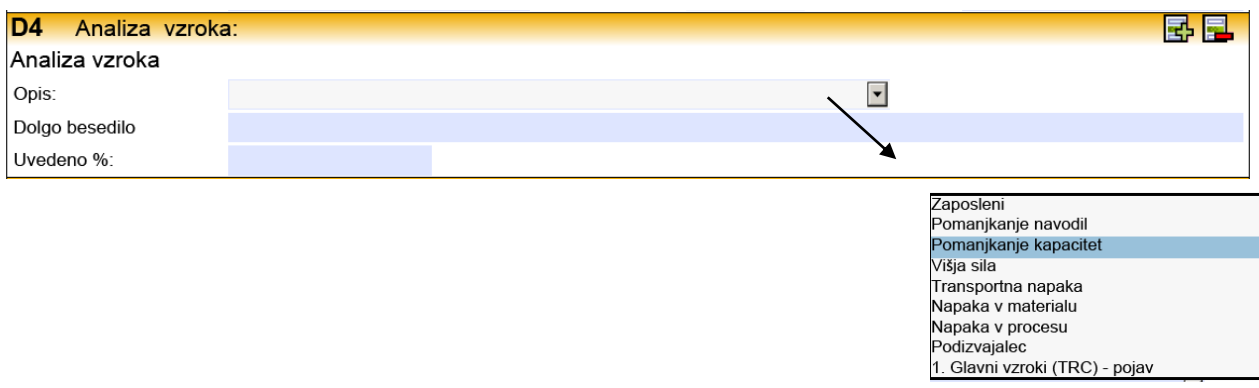

Opis vzroka izberite iz spustnega seznama. Podrobnejše informacije vnesite v polje "**Dolgo besedilo**".

Vzroke lahko dodajate oz. jih odstranite s klikom na gumb  $\mathbb{E}$  ali  $\mathbb{E}$ .

Pri iskanju vzroka si lahko pomagate z metodama:

- 5 x zakaj
- Ishikawa

Navedite tudi status izvedbe analize v %.

### **D5 Korektivni ukrepi in dokazila o učinkovitosti**

V to polje vnesite dolgoročne korektivne ukrepe s katerimi boste v bodoče preprečili napake. Tukaj lahko uporabite podobno sistematiko kot v točki 4. Vašo povratno informacijo pričakujemo v 60 dneh.

- Korektivni ukrepi za Tehnični vzrok (TRC) Pojav
- Korektivni ukrepi za Tehnični vzrok (TRC) Brez zaznavanja
- Korektivni ukrepi za Vodstveni vzrok (MRC) Pojav
- Korektivni ukrepi za Vodstveni vzrok (MRC) Brez zaznavanja

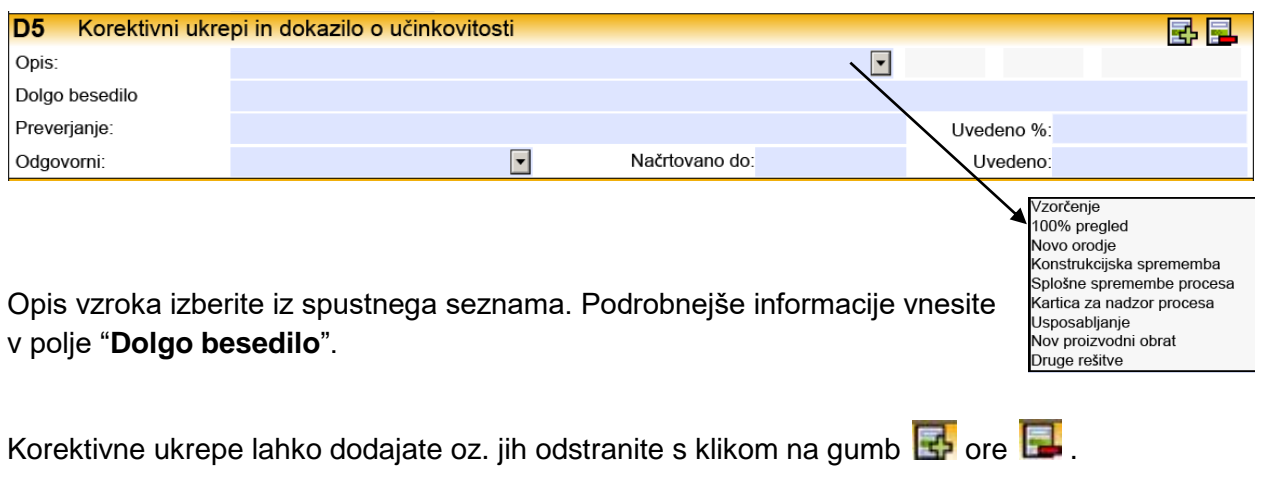

Obvezno navedite tudi planiran in končni datum uvedbe ukrepov.

### **D6 Uvedba korektivnih ukrepov in sledenje učinkovitosti**

Izvedeni korektivni ukrepi in dokazi o njihovi učinkovitosti se dokumentirajo v tem koraku. Uporabite podobno sistematiko kot v točki 5. Za vsak naveden korektivni ukrep mora biti dokazana učinkovitost. Vašo povratno informacijo pričakujemo v 90 dneh.

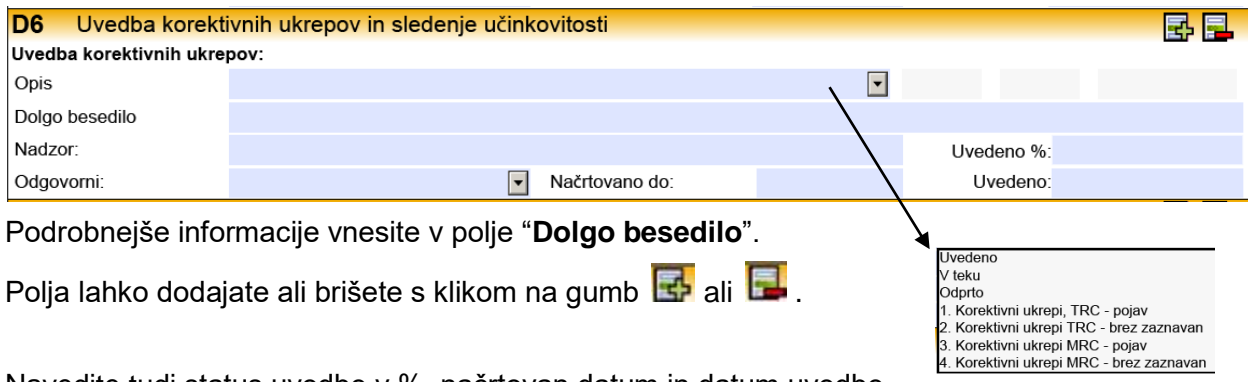

Navedite tudi status uvedbe v %, načrtovan datum in datum uvedbe.

### **D7 Preprečevanje ponovitve napake**

V tej točki vnesite preventivne ukrepe za preprečevanje ponovitve napake:

- Zagotovite, da se opredeljeni ukrepi izvajajo
- Prenesite ugotovitve v vase druge procese
- "Lessons Learned"

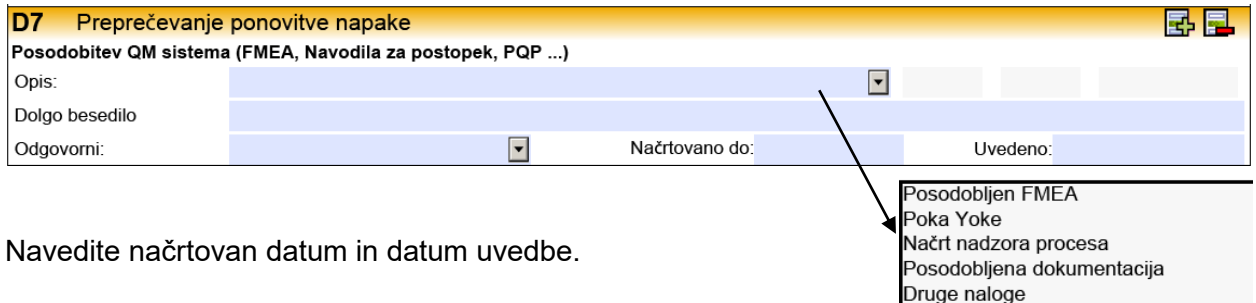

### **D8 Zaključek**

V tej točki se sestane tim in poda samooceno če so korektivni ukrepi uspešni. Opiše se rezultat in vnese datum zaključka.

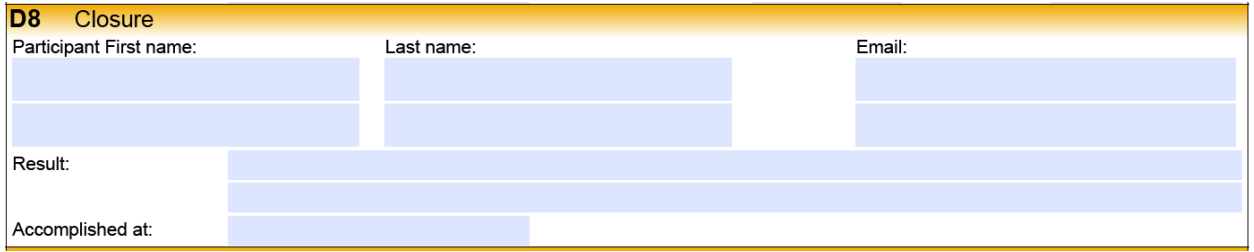

#### **3. Zadnja stran**

Za boljše razumevanje so lahko 8D poročilu dodane priponke. Priponke lahko odprete s klikom na gumb **Odpri** . Prilogo je potrebno predhodno ustrezno označiti.

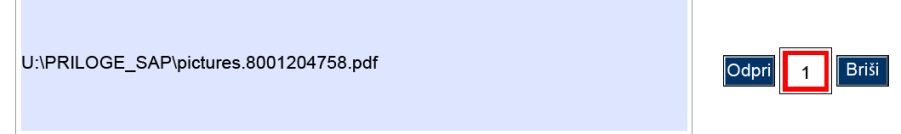

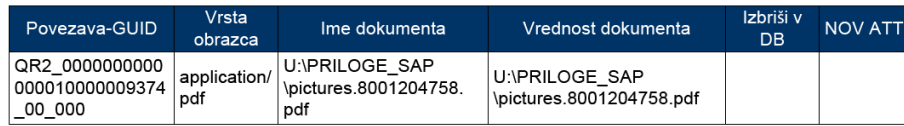

#### **Več informacij / odpravljanje težav:**

Za ogled in urejanje dokumenta potrebujete PDF Adobe Reader. Ta program je možno namestiti brezplačno. Če imate težave z odpiranjem prilog ali tiskanjem potem uporabite spodnje funkcije. Tukaj je primer iz PDF Reader:

#### Priloge:

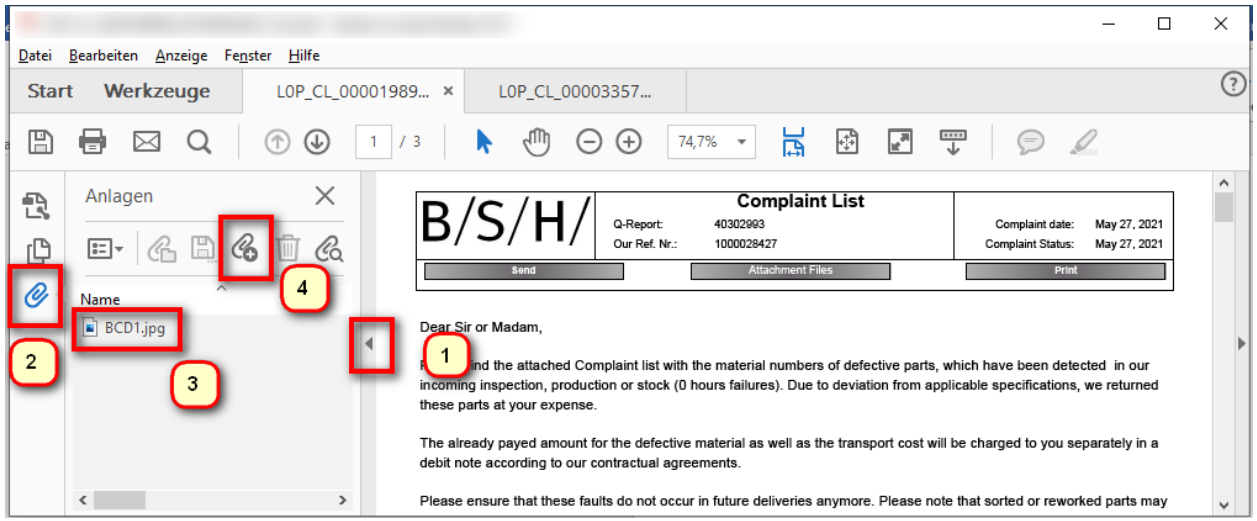

- 1. Odprite dodatne možnosti
- 2. Kliknite priloge (sponka)
- 3. Dvakrat kliknite na prilogo (odpri) ali
- 4. Dodaj novo prilogo

#### Dodatne funkcije:

- Natisni
- Shranite
- Pošljite kot pošto

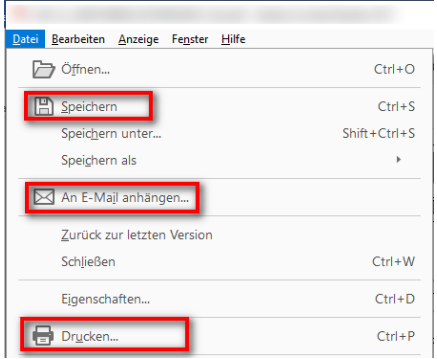